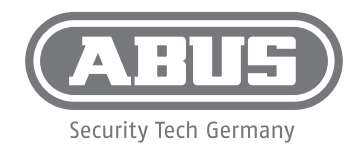

# NVR10020P **QUICK GUIDE**

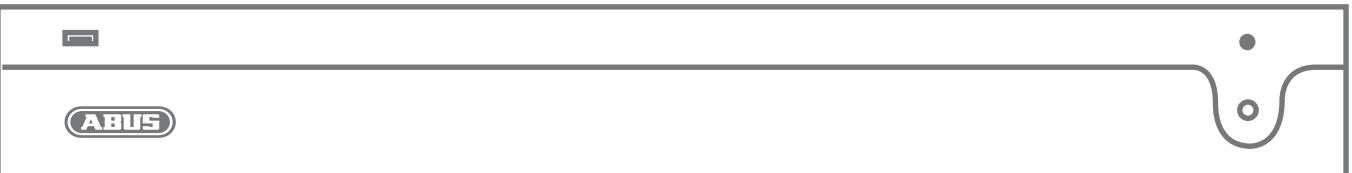

**ABUS Security Center • Linker Kreuthweg 5 86444 Affing • Germany • abus.com**

# **Übersicht**

**Overview • Vue d'ensemble • Overzicht • Oversigt • Panoramica** 

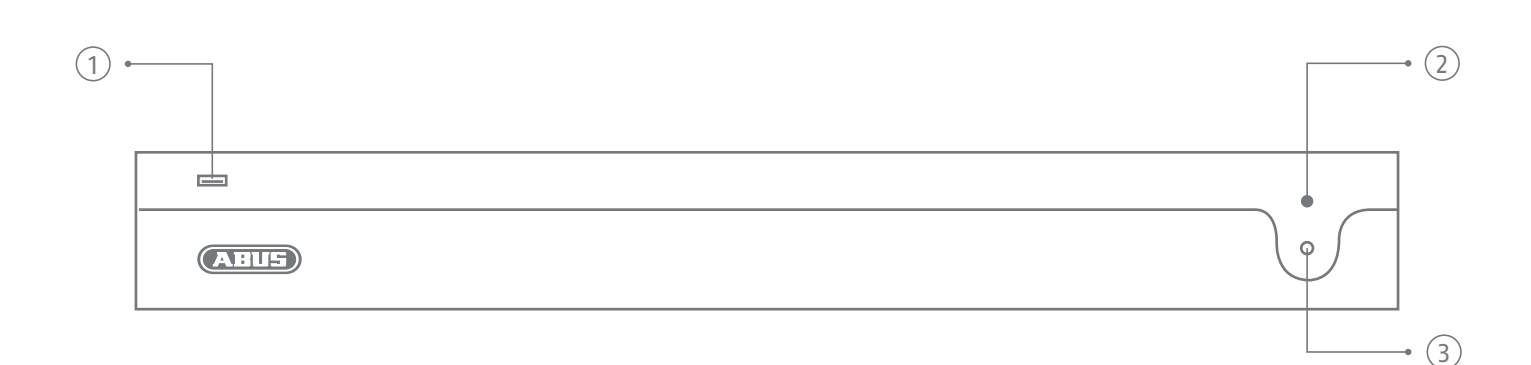

#### $\circledR$

- 1. USB 2.0 Port
- 2. Power-On Button
- 3. Status LED (Kodierung inBedienungsanleitung)

# $\circledS$

- 1. USB 2.0 port
- 2. Power On button 3. Status LED
- (coding in user manual)

# $\circledR$

- 1. USB 2.0-poort
- 2. Inschakelknop
- 3. Status-LED (codering in bedieningsinstructiesl)

# $\circledR$

- 1. USB 2.0-port<br>2. Power-On-kn
- 2. Power-On-knap<br>3. Status-LED
	- 3. Status-LED (kodning i betjeningsvejledningen)

### $\bigoplus$

- 1. Port USB 2.0
- 2. Bouton de mise en marche
- 3. LED d'état (codage dans le mode d'emploil)

### $\circled{r}$

- 
- 1. Porta USB 2.0<br>2 Pulsante Pow 2. Pulsante Power-On
- 3. LED di stato
	- (codifica nelle istruzioni per l'uso)

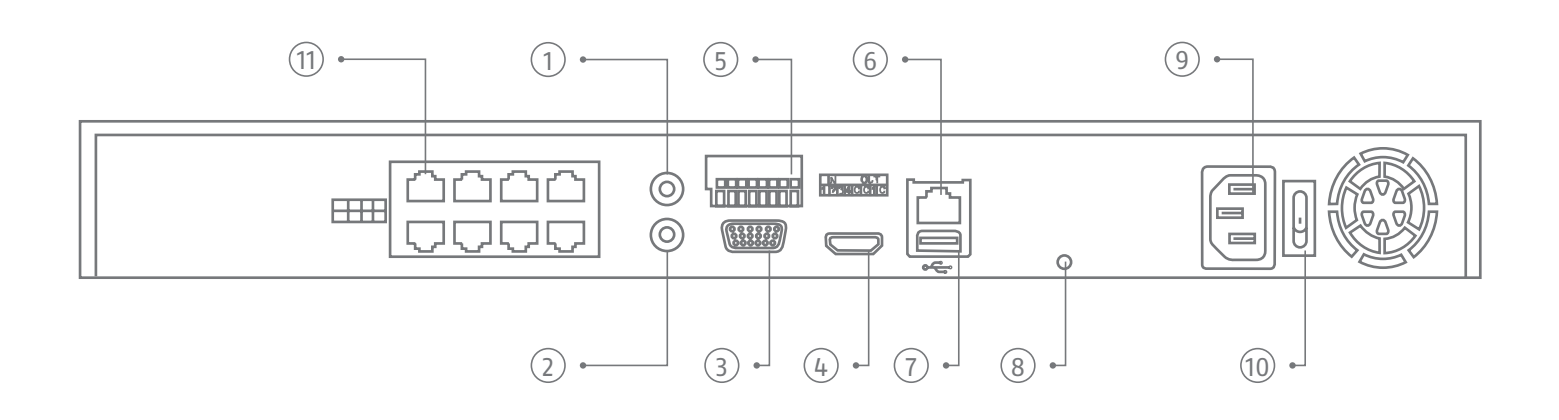

#### $\widehat{$

- 1. Audio IN (RCA Audioeingang)
- 2. Audio OUT (RCA Audioausgang)
- 3. VGA (VGA Monitoranschluss)
- 4. HDMI (HDMI Monitoranschluss)<br>5. Alarm IN/OUT
- 5. Alarm IN/OUT
- 6. LAN (RJ45-Anschluss für die
- Netzwerkverbindung)
- 7. USB 3.0 port (Anschluss für USB-Geräte)
- 8. Erdung<br>9. 100 to 2 9. 100 to 240 V AC (Anschluss für die
- Stromversorgung) 10. Ein-und Ausschalter des Gerätes
- 11. 8 Netzwerkanschlüsse mit PoE-Funktion für Kameras

#### $($ NL)

- 1. Audio in (RCA audio-ingang)<br>2. Audio out (RCA audio-uitgan
- 2. Audio out (RCA audio-uitgang)<br>3. VGA (VGA-monitoraansluiting)
- VGA (VGA-monitoraansluiting)
- 4. HDMI (HDMI-monitoraansluiting)<br>5. Alarm IN/OUT
- 5. Alarm IN/OUT<br>6. LAN (RJ45-aar
- LAN (RJ45-aansluiting voor een netwerkverbinding)
- 7. USB 3.0-poort (aansluiting voor USBapparaten)
- 8. Aarde<br>9. 100 na
- 9. 100 naar 240 V AC (stroomaansluiting)
- 10. In- en uitschakelknop apparaat
- 11. 8 Netwerkinterfaces met PoE-functie voor camera's

### $\binom{6}{5}$

- 1. Audio in (RCA audio input)
- 2. Audio out (RCA audio output)
- 3. VGA (VGA monitor connection)
- 4. HDMI (HDMI monitor connection)
- 5. Alarm in/out
- 6. LAN (RJ45 connector for network connection)
- 7. USB 3.0 port (connecton for USB devices)<br>8. Grounding
- 8. Grounding<br>9  $100 to 240$ 9. 100 to 240 V AC (connection for
- power supply) 10. Power switch
- 11. 8 Network interfaces with PoE function for cameras

## $\widehat{DR}$

- 1. Audio in (RCA-audioindgang)<br>2. Audio out (RCA-audioindgang
- 2. Audio out (RCA-audioindgang)<br>3. VGA (VGA-monitortilslutning)
- VGA (VGA-monitortilslutning)
- 4. HDMI (HDMI-monitortilslutning)<br>5. Alarm IN/OUT
- 5. Alarm IN/OUT<br>6. LAN (RJ45-tils
- LAN (RJ45-tilslutning til en netværksforbindelse)
- 7. USB 3.0-port (tilslutning til USB-udsyr)
- 8. Jordforbindelse<br>9. 100 til 240 V AC
- 9. 100 til 240 V AC (strømtilslutning)<br>10. Tænd og sluk på enheden
- Tænd og sluk på enheden
- 11. 8 Netværksgrænseflader mødte PoEfunktioner for kamera

#### $(FR)$

- 1. Audio IN (entrée audio RCA)
- 2. Audio OUT (sortie audio RCA)
- VGA (raccordement écran VGA)
- 4. HDMI (raccordement écran HDMI)<br>5 Alarm IN/OUT
- 5. Alarm IN/OUT
- 6. LAN (connexion RJ45 pour raccordement au réseau)
- 7. Port USB 3.0 (connexion pour appareils USB)
- 8. Mise à le terre
- 9. 100 à 240 V AC (branchement électrique)
- 10. Alimantation (interrupteur
- marche/arrêt de l'appareil) 11. 8 NInterfaces réseau avec fonction PoE pour caméras
- 

#### $(T)$

- 1. Audio IN (ingresso audio RCA)<br>2. Audio OUT (uscita audio RCA)
- 2. Audio OUT (uscita audio RCA)<br>3. VGA (porta per monitor VGA)
- VGA (porta per monitor VGA)
- 4. HDMI (porta per monitor HDMI)<br>5. Alarm IN/OUT
- 5. Alarm IN/OUT
- 6. LAN (porta RJ45 per una connessione di rete)
- 7. Porta USB 3.0 (collegamento di
- apparecchi USB)
- 8. Messa a terra<br>9.  $100a240V$
- 9. 100 a 240 V AC (allacciamento elettrico)<br>10. Interruttore di avvio/arresto
- Interruttore di avvio/arresto dell'apparecchio
- 11. 8 Interfacce di rete con funzione PoE per telecamere

# **Hardwareinstallation**

**Hardware installation • Installation matérielle • Installatie hardware • Hardwareinstallation • Installazione dell'hardware**

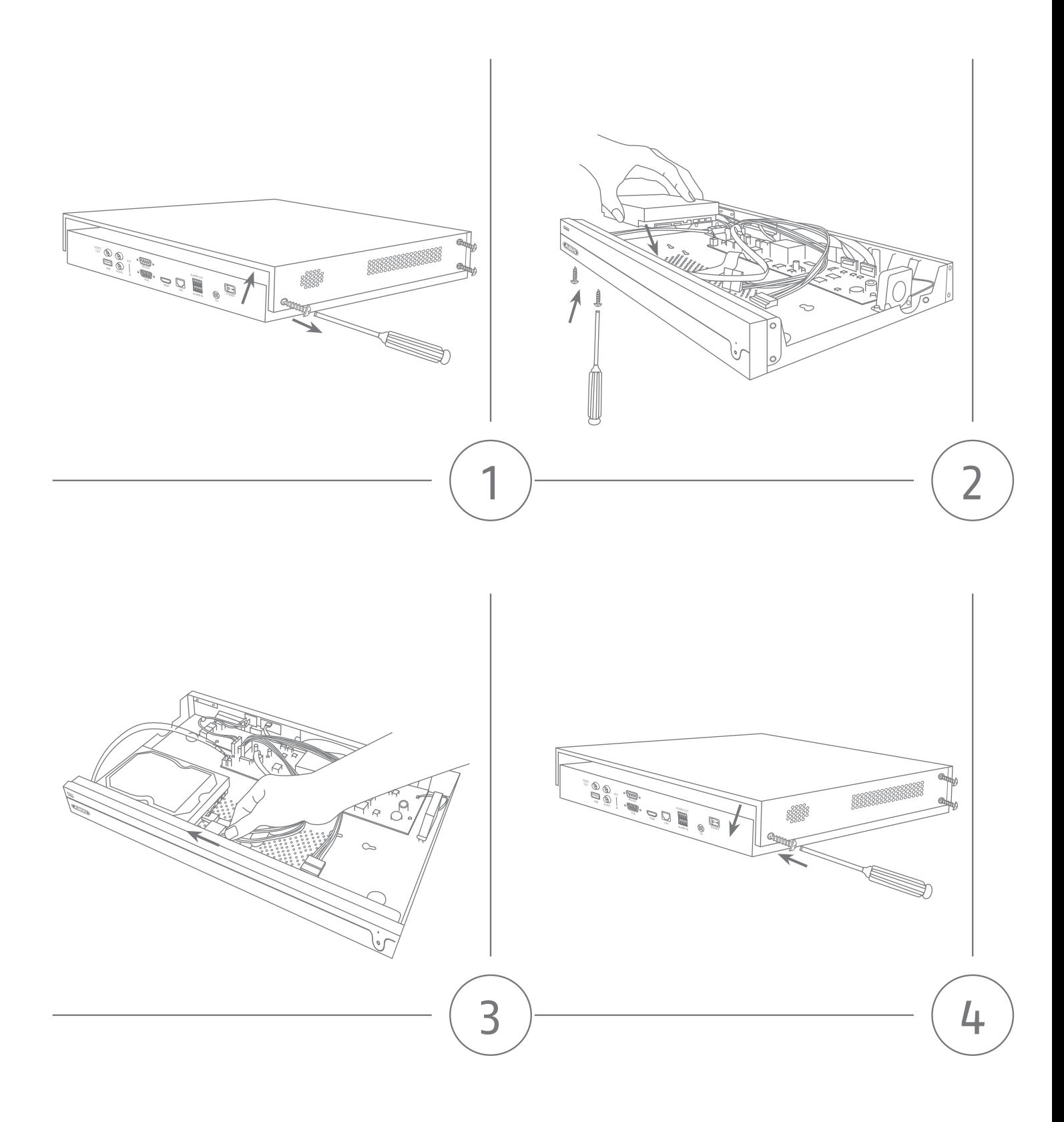

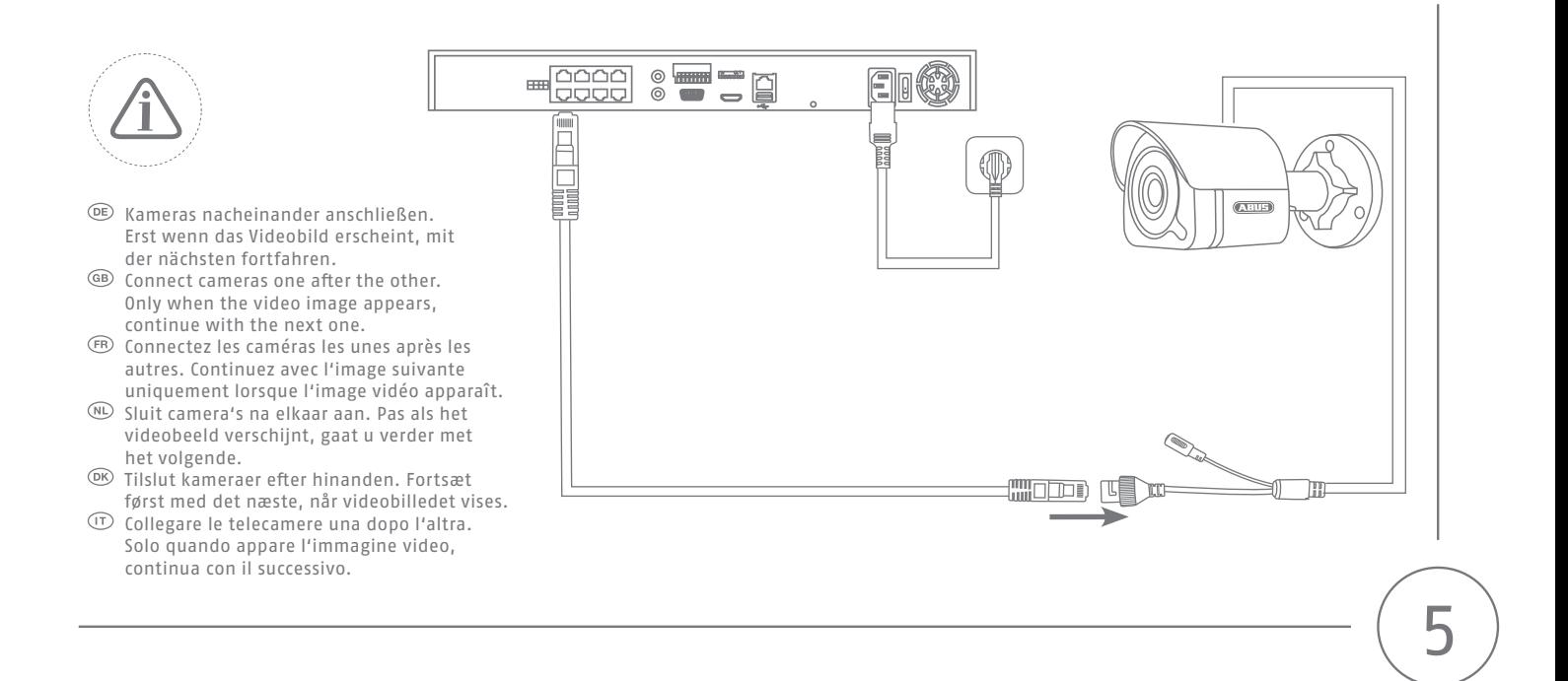

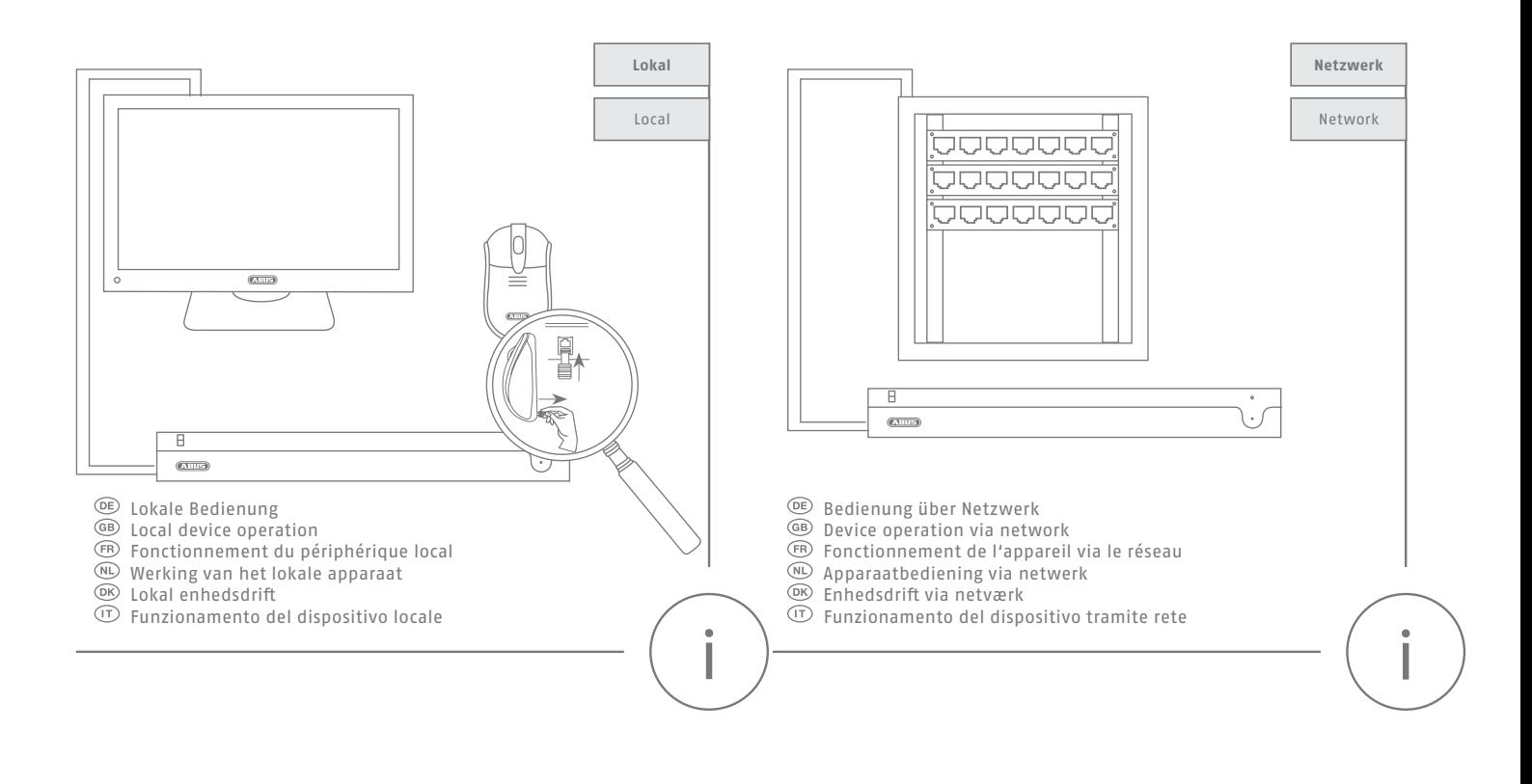

# **Software Einrichtung lokal**

**Software setup locally • Configuration du logiciel localement • Software-installatie lokaal • Softwareopsætning lokalt • Installazione del software localmente**

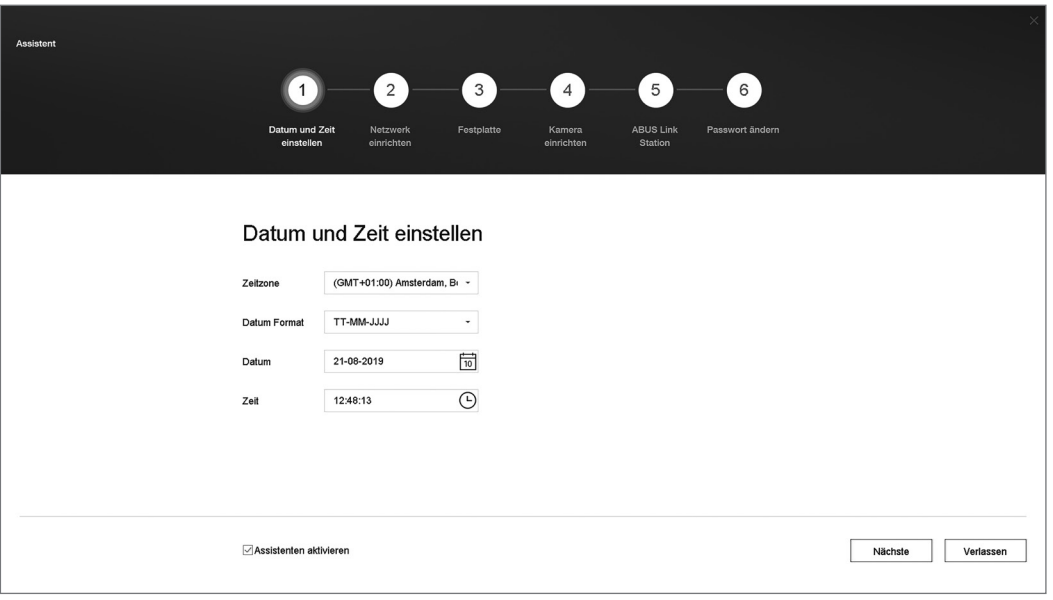

#### $\widehat{(\mathsf{DE})}$

- 1. Wählen Sie die Systemsprache
- 2. Führen Sie die Aktivierung durch
- 3. Führen Sie die 6 Schritte des Installationsassitenten durch

# $\circledR$

- 1. Selecteer de systeemtaal
- 2. Voer de activering uit
- 3. Voer de 6 stappen van de installatiewizard uit

### $\binom{GB}{}$

- 1. Select the system language
- 2. Perform the activation 3. Complete the 6 steps of the
- installation wizard

 $\circledR$ 

- 1. Vælg systemsprog<br>2. Ildfør aktiveringer
- 2. Udfør aktiveringen
- 3. Udfør de 6 trin i installationsguiden

### $(FR)$

- 1. Sélectionnez la langue du système
- 2. Effectuer l'activation
- 3. Suivez les 6 étapes de l'assistant d'installation

#### $\circled{r}$

- 1. Seleziona la lingua del sistema<br>2. Eseguire l'attivazione
- Eseguire l'attivazione
- 3. Completare i 6 passaggi della procedura guidata di installazion

# **Software Einrichtung über Weboberfläche**

**Software setup via Web interface • Configuration du logiciel via interface Web • Software-instellingen via webinterface • Softwareopsætning via Web-interface • Installazione del software tramite interfaccia Web**

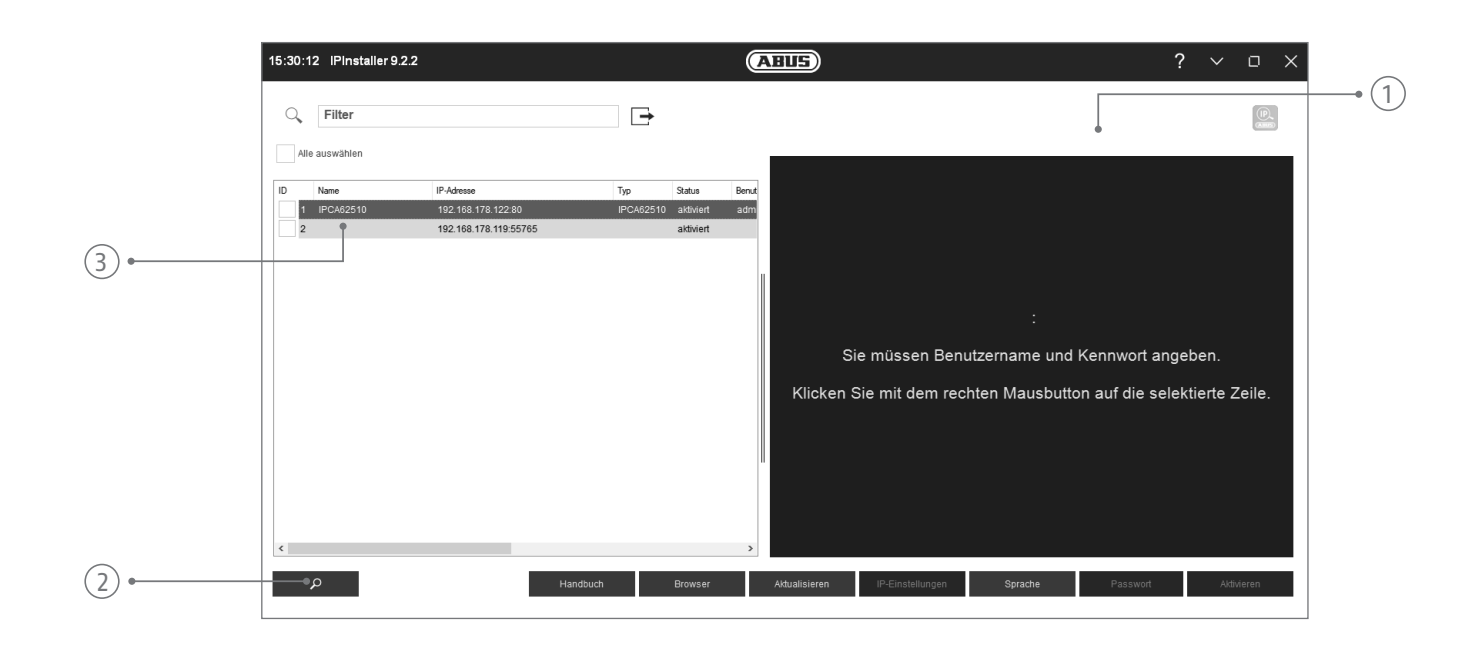

#### $\left( \widehat{DE}\right)$

Den IP-Installer können Sie im Downloadbereich unter folgendem Link downloaden: abus.com/ger/products/NVR10020P

- 1. Prüfen Sie, ob die aktuellste Version des IP-Installer installiert ist
- 2. Starten Sie die Suche
- 3. Rufen Sie Weboberfläche der einzurichtenden Kamera mit einem Doppelklick auf
- 4. Das Kennwort muss min. 8 und max. 16 Zeichen enthalten. Kennwort kann eine Kombination aus Zahlen, Klein- und Großbuchstaben und Sonderzeichen sein und sollte mindestens zwei Arten davon aufweisen

#### $\widehat{N}$

U kunt de IP-Installer downloaden in het downloadgedeelte via de volgende link: abus.com/nl/products/NVR10020P

- 1. Controleer of de nieuwste versie van de IP-Installer geïnstalleerd is
- 2. Start de zoekfunctie
- 3. Roep de webinterface van de in te stellen camera op met een dubbelklik
- 4. Het wachtwoord moet minimaal 8 en maximaal 16 tekens bevatten. Het wachtwoord kan bestaan uit een combinatie van cijfers, kleine letters en hoofdletters en speciale tekens en moet ten minste twee typen aanduiden

#### $\binom{6}{5}$

You can download the IP-Installer in the download area under the following link: abus.com/eng/products/NVR10020P

- 1. Check whether the latest version of the IP installer is installed
- 2. Start the search
- 3. Double click to access the web interface of the camera to be set up
- 4. Valid password range [8 16]. You can use a combination of numbers, lowercase, uppercase and special character for your password with at least two kinds of them contained.

#### $(DR)$

Du kan downloade IP-installeren i downloadområdet under følgende link: abus.com/eng/products/NVR10020P

- 1. Kontrollér, om den mest aktuelle version af IP-installeren er installeret
- 2. Start søgningen
- 3. Hent web-interface for kameraet, som skal installeres, med et dobbeltklik
- 4. Adgangskoden skal indeholde mindst 8 og højst 16 tegn. Adgangskoden kan være en kombination af tal, små bogstaver og store bogstaver og specialtegn og skal angive mindst to typer

#### $(FR)$

Vous pouvez télécharger IP-Installer dans la zone de téléchargement sous le lien suivant: abus.com/fr/products/NVR10020P

- 1. Vérifiez que la version la plus récente du programme d'installation IP est bien installée
- 2. Démarrez la recherche
- 3. Double-cliquez pour ouvrir l'interface Web de la caméra à paramétrer
- 4. Le mot de passe doit contenir au moins 8 et au maximum 16 caractères. Le mot de passe peut être une combinaison de chiffres, de lettres minuscules et majuscules et de caractères spéciaux, et doit indiquer au moins deux types.

## $(T)$

Puoi scaricare IP-Installer nell'area di download sotto il seguente link: abus.com/it/products/ NVR10020P

- 1. Assicurarsi che l'IP-Installer disponga della versione più recente
- 2. Avviare la ricerca
- 3. Richiamare la piattaforma Web della telecamera da configurare con un doppio click
- 4. La password deve contenere almeno 8 e un massimo di 16 caratteri. La password può essere una combinazione di numeri, lettere minuscole e maiuscole e caratteri speciali e deve indicare almeno due tipi

# **Lieferumfang**

**Scope of delivery • Contenu de la livraison • Leveromvang • Indhold i kassen • Fornitura**

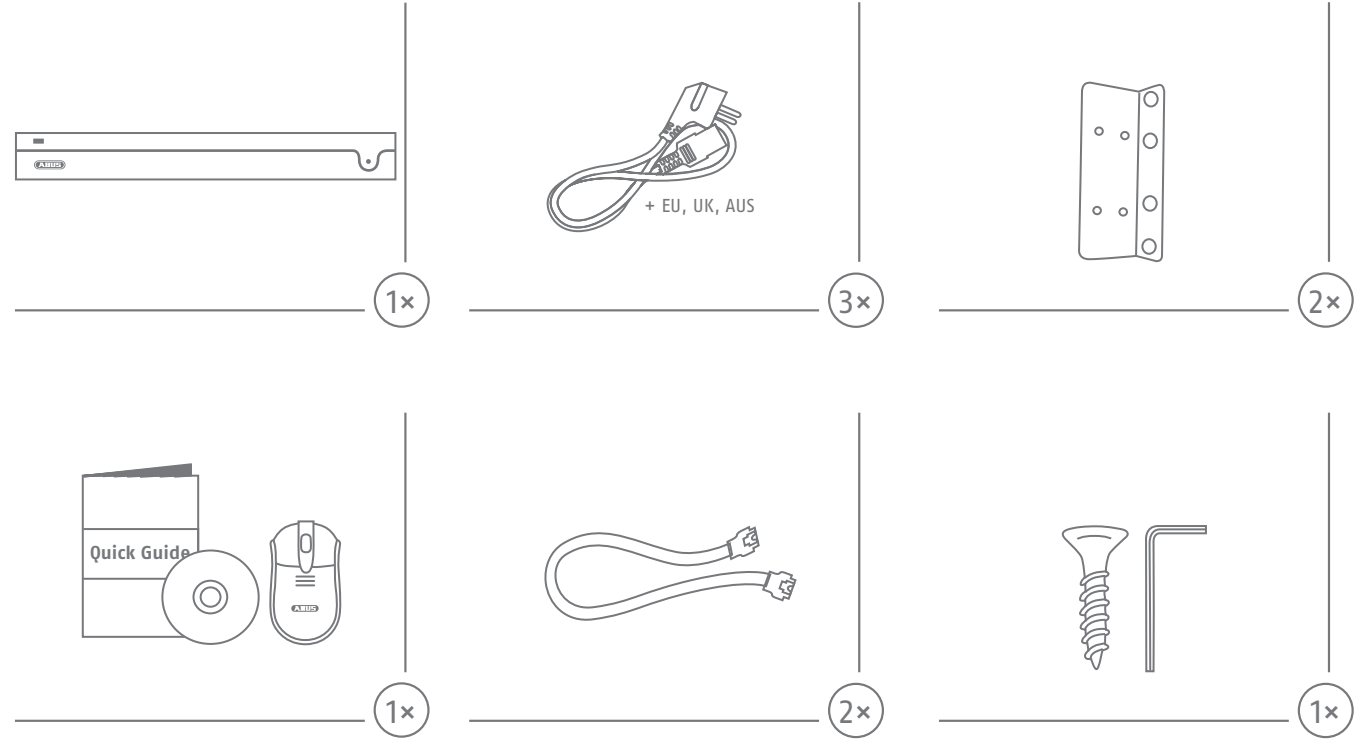

# **App & Software**

**App & Software • Application & Logiciel • App & Software • App & Software • App & Software**

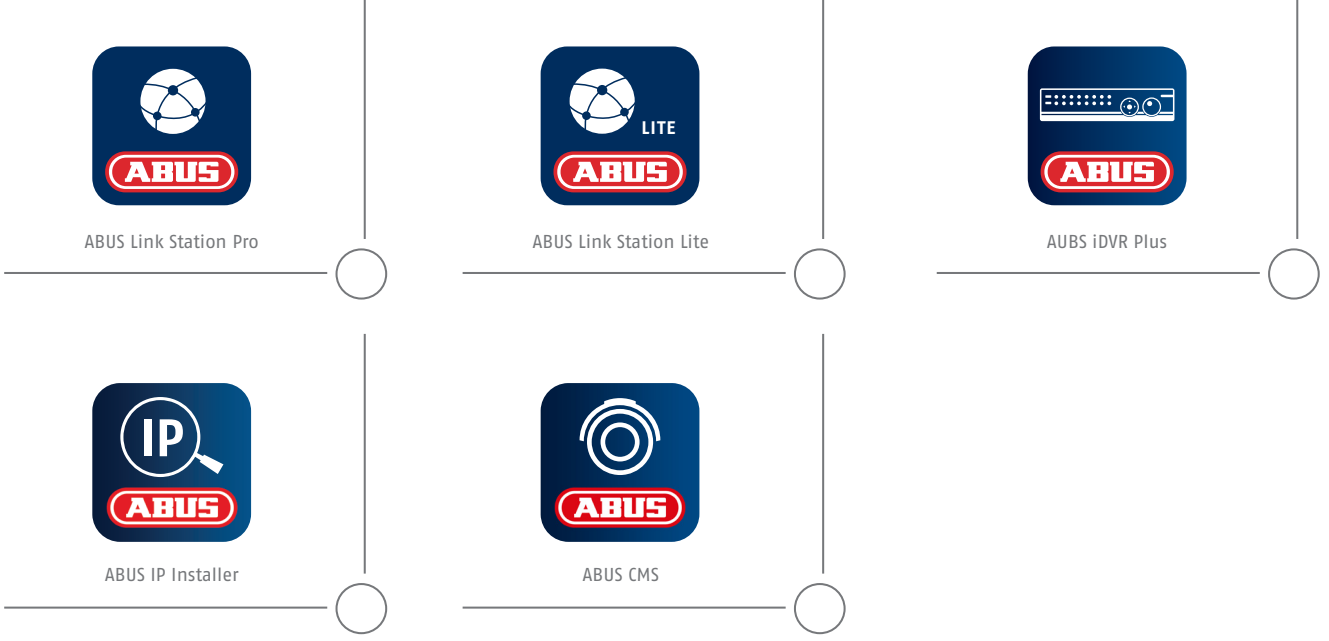

 **Die Installations-/Bedienungsanleitung können Sie unter folgendem Link downloaden: abus.com/ger/products/NVR10020P You can download the user guide/installation instructions via the link below: abus.com/eng/products/NVR10020P**

- **Les instruction de service/instructions d'installation peuvent etre téléchargées sous le lien suivant : abus.com/fr/products/NVR10020P**
- **De installatie-/gebruikershandleiding kunt u via de volgende link downloaden: abus.com/nl/products/NVR10020P**
- **Du kan downloade installations-/betjeningsvejledningen pa folgende link: abus.com/eng/products/NVR10020P**
- **Le istruzioni per l'installazione e per l'uso possono essere scaricate dal seguente link: abus.com/it/products/NVR10020P**